# **CTM Lightning: Arranger Guide**

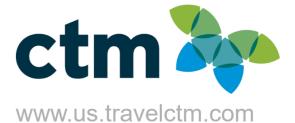

# Login to CTM Portal

Login to the CTM Portal page via URL <u>https://us.ctmsmart.com</u>; click on the CTM Profile tile to search for & access your traveler's profile. **Prior to booking their first trip in Lightning, please login to CTM Profile and update their profile.** 

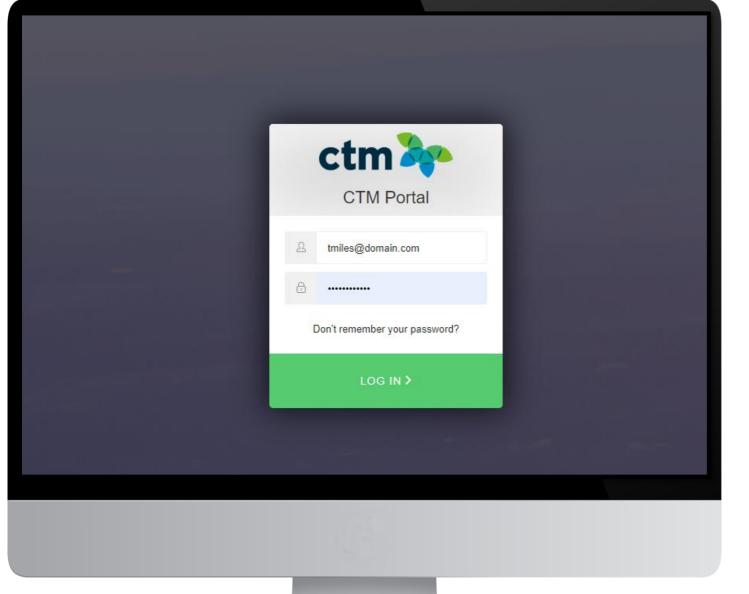

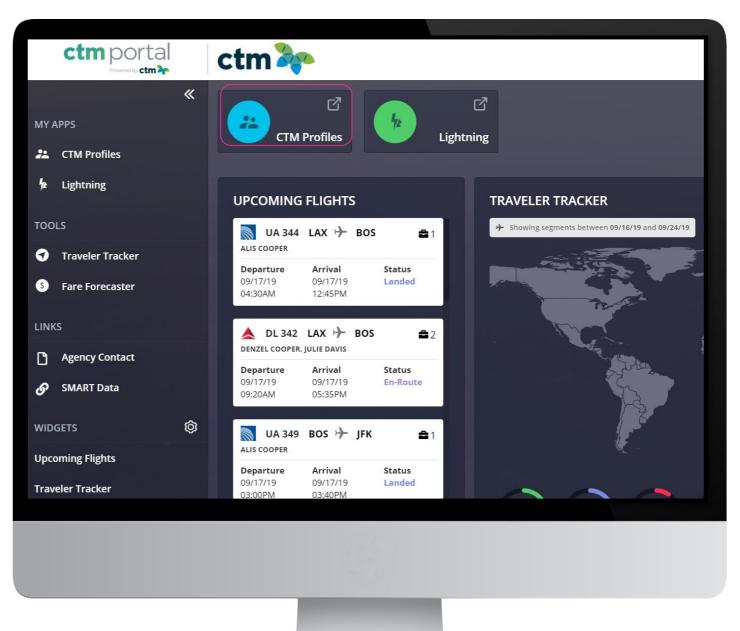

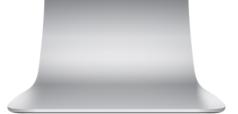

# **Travel Arrangers**

#### Booking Travel for Others: Travel Arranger/Assistant Role

For a user to be able to book or assist another traveler, they must be given the Arranger/Assist permission, in their traveler profile. Once this box is checked, the user can be selected, as an arranger, in another traveler's profile

| Traveller            | < |
|----------------------|---|
| Arranger / Assistant |   |
| Approver             |   |

This permission can be granted by your company's Profile Administrator or by CTM Online Support.

#### Assigning new Arrangers/Assistant

A user can assign another profiled user, with the Arranger/Assistant permission, in the Administration section of their profile. When the first/last name of a travel arranger is entered, Faces will suggest profiles that match; select the correct profile.

If an arranger's profile is not presented in the list of options, please contact your company's travel administrator or the <u>CTM Online Support</u> team, for assistance.

#### Administration

|                      | Arranger / Assistant |   |
|----------------------|----------------------|---|
|                      |                      |   |
| Arranger / Assistant |                      | 0 |
| Arranger / Abbibtant | Arranger / Assistant | 4 |
| Primary Arranger     | Arranger / Assistant |   |

If additional arrangers are needed, select 'Add New' to continue. There is no limit to the number of arrangers that can be added. **NOTE:** Not all arrangers will receive every itinerary/invoice copy, the booking arranger, along with traveler email and any additional emails listed in the profile.

#### Primary Email (Must be the traveler's email.)

| Mobile              | ▼ 555-555-1234          |
|---------------------|-------------------------|
| E-mail              | ctmadmin@nyulangone.org |
| Additional Email    | s                       |
| Email 2 (5YYEMAIL-) | Email 2 (5YYEMAIL-)     |
| Email 3 (5YYEMAIL-) | Email 3 (5YYEMAIL-)     |
| Email 4 (5Y¥EMAIL-) | Email 4 (5YYEMAIL-)     |
| Email 5 (5Y¥EMAIL-) | Email 5 (5YYEMAIL-)     |

| <br>        |        |         |   |
|-------------|--------|---------|---|
|             |        |         | J |
|             |        |         | ٦ |
| <br>******* | 101010 | 1010101 |   |
|             |        |         |   |
|             |        |         |   |
| <br>        |        |         |   |
| <br>        |        |         |   |
|             |        |         |   |
| <br>        | 55555  |         |   |
|             |        |         |   |
|             |        |         |   |
| <br>        |        | )       |   |

# **CTM Profiles**

### Find Your Traveler

Your travel profile will display by default upon login.

| Travelers              | Company                    | My agency           | Info                   |       |
|------------------------|----------------------------|---------------------|------------------------|-------|
| Manage travellers      |                            |                     |                        |       |
| avis Miles             |                            |                     |                        |       |
| ublishing              |                            |                     |                        |       |
| Elysium<br>Profile no. | Last publish               | ed at 2:13:49 PM on | Sep 9, 2019, result wa | 5: OK |
| Sabre<br>Profile no.   | Last publish<br>MILES/TRAV |                     | Sep 9, 2019, result wa | 5: OK |
| eneral                 |                            |                     |                        |       |
| Company                | US Lightning               | :                   |                        |       |
| Gender                 | Male                       |                     |                        | T     |
| Title                  | •                          |                     |                        | Y     |
| Legal First name       | Travis                     |                     |                        |       |
| Legal Middle name      | Legal Midd                 | le name             |                        |       |

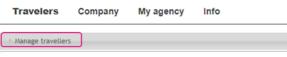

> Enter traveler name or email and click **Search** 

| Travelers           | Company | My agency | Info   |
|---------------------|---------|-----------|--------|
| ▼ Manage travellers | 5       |           |        |
| Enter keywords      |         |           | Search |

> Select your traveler by clicking their name.

| [ut] [auth            |          |
|-----------------------|----------|
| Miles Search          | Search   |
| Travis  <br>US Ligh : | <u> </u> |

### Updating Your Travelers' Profile

Verify all required profile fields are correctly completed.

- ✓ Username
- ✓ Legal Name
- ✓ Business & Mobile Phone
- ✓ Gender ✓ Date of Birth
- ✓ E-mail

**NOTE:** Username should be traveler's email address

| ogin                |                            |
|---------------------|----------------------------|
| Username            | Jane.anderson@training.com |
| Password            | •••••                      |
| Password suggestion | fuHj'yb6                   |
| Confirm password    | •••••                      |

#### Publishing

| General               |                            |              |
|-----------------------|----------------------------|--------------|
|                       |                            |              |
| Company               | POOH TRAINING PURPOSES     |              |
| Gender                | Female                     | $\checkmark$ |
| Title                 |                            | ~            |
| Legal First name      | Jane                       |              |
| Legal Middle name     | т                          |              |
| Legal Last name       | Anderson                   |              |
| Suffix (Jr, Sr, III)  |                            | ~            |
| Date of birth         | 06/21/1972                 |              |
| Citizenship           | United States              | Q            |
| Language              | English (United States)    | ~            |
| Phone business        | +1 • 303-456-4885          |              |
| Phone home            | •                          |              |
| Mobile                | +1 • 720-459-4456          |              |
| E-mail                | Jane.anderson@training.com |              |
| Traveller             | $\checkmark$               |              |
| Arranger / Assistance |                            |              |

#### CREDIT CARDS

In the General section, add the credit card information.

|                           | Credit cards                          |
|---------------------------|---------------------------------------|
| Card type                 | · · · · · · · · · · · · · · · · · · · |
| Creditcard no.            | Creditcard no.                        |
| Expiration                | Expiration                            |
| Remark                    | Remark                                |
| Use as form of<br>payment |                                       |
|                           | Add new                               |

- > Click on Add new to add alternate credit cards.
- used for hotel guarantee.
- Charges.
- > Click the red "X" to delete a credit card.

Credit cards -

Card type

#### **EMPLOYMENT INFORMATION**

Add employee ID, department, cost center, project ID, and job tiles (if applicable and/or required by your company).

#### **Employment Information**

| Employee ID | Employee ID |
|-------------|-------------|
| Cost Center | Cost Center |
|             | Cost Center |
| Department  | Department  |
| Desired ID  |             |
| Project ID  | Project ID  |
| Job Title   | Intermedia  |
|             | Job Title   |
|             |             |

> The credit card can be selected in the **Preferences** section to be

> Check the Use as Form of Payment Box if primary card for Airline

**\* X** 

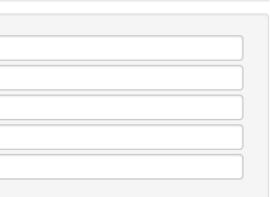

# **CTM Profiles cont.**

#### PREFERENCES

Add traveler's airline frequent flyer, hotel frequent guest, and car membership numbers, as well as their preferred form of payment, seat preferences, and special meal requests.

NOTE: Each vendor type (airline, car, hotel) has its own section under **Preferences** 

To add more membership numbers, click on **Add new** below each section.

| Seat Request                     | •                                                           | $\sim$          |  |
|----------------------------------|-------------------------------------------------------------|-----------------|--|
|                                  | We do our best to accommodate requests but cannot guarantee | them.           |  |
| leal Request                     |                                                             | ~               |  |
| Smoker                           |                                                             |                 |  |
| Veb card                         | -                                                           | $\checkmark$    |  |
|                                  |                                                             |                 |  |
|                                  | Frequent flyer                                              |                 |  |
| irline                           | Select a carrier                                            | ~               |  |
| lumber                           | Select a carrier                                            | •               |  |
|                                  | Number                                                      |                 |  |
| IN                               | PIN                                                         |                 |  |
|                                  | Add new                                                     |                 |  |
|                                  | Hotel Program                                               |                 |  |
| Hotel guarantee                  |                                                             | ~               |  |
|                                  |                                                             |                 |  |
| lotel chain                      | Select a hotel chain                                        | $\checkmark$    |  |
| Sustomer number                  | Customer number                                             |                 |  |
| ustomer request                  |                                                             |                 |  |
| ustomer request                  | Customer request                                            |                 |  |
|                                  | Add new                                                     |                 |  |
| Suarantee rental car             | Car Program                                                 | _               |  |
| suarantee rentai car             | •                                                           | $\sim$          |  |
|                                  |                                                             |                 |  |
| Company                          | Select a rental company                                     | ~               |  |
| Sustomer number                  | Customer number                                             |                 |  |
| ustomer request                  | Customerand                                                 |                 |  |
|                                  | Customer request Add new                                    |                 |  |
| Car Type - Vehicle               |                                                             | $\mathbf{\sim}$ |  |
| Category<br>Car Type - Body Type |                                                             |                 |  |
|                                  |                                                             | ~               |  |
| car Type -<br>ransmission        |                                                             | ~               |  |
| Car Type - Air<br>Conditioning   |                                                             | ~               |  |
| Hotel Room Type                  |                                                             | $\mathbf{\sim}$ |  |
| arrier preference                |                                                             | •               |  |
| -letter-code)                    | Carrier preference (2-letter-code)                          |                 |  |

To remove a membership number, simply click on the red "X" next to the company/chain name.

| Hotel chain     | Select a hotel chain | • | × |
|-----------------|----------------------|---|---|
| Customer number | F                    |   |   |

#### **TRAVEL DOCUMENTS**

Passport, visa, and identification information should be added to this section.

**NOTE:** In the case of dual citizenship, you can add alternate passports; please ensure you select one as the "Primary Passport".

You can add any visas, driver's licenses or other government issued identification.

|                                                                             | Passport(s)                                                                                                |   |
|-----------------------------------------------------------------------------|----------------------------------------------------------------------------------------------------|---|
| Nationality                                                                 | Nationality                                                                                                | Q |
| Passport no.                                                                | Passport no.                                                                                               |   |
| Issue date                                                                  | Issue date                                                                                                 |   |
| Issue place                                                                 | Issue place                                                                                                |   |
| Issue country                                                               | Issue country                                                                                              | Q |
| Expires                                                                     | Expires                                                                                                    |   |
| Primary Passport                                                            | ✓ Add new                                                                                                  |   |
|                                                                             | Visa Information                                                                                           |   |
|                                                                             |                                                                                                    |   |
| Country                                                                     | Country                                                                                                    | Q |
|                                                                             | Country                                                                                                    | Q |
| Number                                                                      |                                                                                                    | Q |
| Number<br>Issue date                                                        | Number                                                                                                    | Q |
| Number<br>Issue date<br>Expires                                             | Number<br>Issue date                                                                                       | Q |
| Country<br>Number<br>Issue date<br>Expires<br>Entry type<br>Linked passport | Number Issue date Expires                                                                                  |   |
| Number<br>Issue date<br>Expires<br>Entry type                               | Number Issue date Expires                                                                                  |   |
| Number<br>Issue date<br>Expires<br>Entry type                               | Number<br>Issue date<br>Expires<br>•                                                                       |   |
| Number<br>Issue date<br>Expires<br>Entry type                               | Number<br>Issue date<br>Expires<br>•<br>Add new                                                            |   |
| Number<br>Issue date<br>Expires<br>Entry type<br>Linked passport            | Number         Issue date         Expires         •         •         Add new         Identification cards |   |

Please note the section below is for a redress number (if applicable), and a known traveler/pre-check number.

| Redress Number           | Redress Number        |
|--------------------------|-----------------------|
| Known Traveler<br>Number | Known Traveler Number |
|                          |                       |

#### HOME ADDRESS

#### Home Address

| Street1     |             |
|-------------|-------------|
|             | Street1     |
| Street2     | Street2     |
| City        | City        |
| State       | · •         |
| Postal Code | Postal Code |
| Country     | Country     |
|             |             |

- possible.
- reservations.
- inactivity.

This is an optional field to store your home address.

### **SPECIAL NOTES & CONSIDERATIONS**

> You should fill out traveler profiles as completely as

> Any changes/updates will only be applied to future

> CTM Profile will time out after a few minutes of

# **Booking Travel**

### Select New Booking

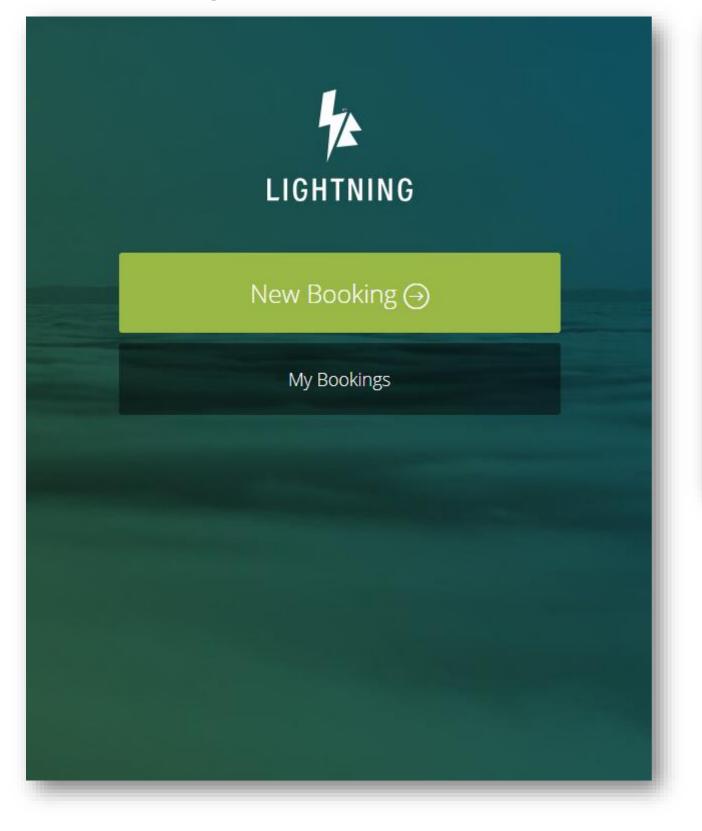

| Select                          | all the req      | uired se | ervices for th | is itine | erary           |     |
|---------------------------------|------------------|----------|----------------|----------|-----------------|-----|
| ${}$ 🔶 🔶 ୮                      | LIGHT            | ○ ■      | HOTEL          | 0 🖬      | CAR             |     |
|                                 |                  |          |                |          |                 |     |
| Add travelers for this itinerar | у                |          |                |          |                 |     |
| Search for a traveler by name   | 2                |          |                |          |                 |     |
| Flight 1                        |                  |          |                |          |                 |     |
| ∠ Enter a Location              | Enter a Locati   | ion      | 🋗 23 Jul, 2018 | 0        | <b>7</b> :00 am | -   |
| Flight 2                        |                  |          |                |          |                 |     |
| ▲ Enter a Location              | ⊥ Enter a Locati | ion      | 🛗 24 Jul, 2018 | C        | 5:00 pm         | - 🖄 |
| + Add another flight            |                  |          |                |          |                 |     |
| Purpose of Trip                 |                  |          |                |          |                 |     |
| Please select                   |                  | Ŧ        |                |          | Search          |     |
|                                 |                  |          |                |          |                 | _   |

Tick Flight, Hotel, and Car at the top of the screen as required and add the travelers, destination and times.

**Up to nine travelers** can be entered, at a time. To add begin typing each name, auto-complete will return a list of employees. (Each traveler will have a separate PNR created at time of purchase.)

Enter 'Purpose of Trip' from the drop-down menu.

# **Booking Guest Travel**

### Select Add Guest Traveler

| Add travelers for this itinerary |                    |
|----------------------------------|--------------------|
| Search for a traveler by name    |                    |
|                                  | Add guest traveler |

| Traveler Details * Required                                                    |                                                      |                                      |                        |                             |    |
|--------------------------------------------------------------------------------|------------------------------------------------------|--------------------------------------|------------------------|-----------------------------|----|
| First Name *                                                                   | Middle Name                                          | Last Name *                          |                        | Suffix                      |    |
| Enter guest's first name                                                       | Enter middle name                                    | Enter guest's                        | last name              | Please Sel 🔻                | ·  |
| Date of Birth * Ger                                                            | ider* Mobile                                         | Phone *                              | Email *                |                             |    |
| mm/dd/yyyy 📼 Ple                                                               | ease select 👻 Enter g                                | uest's phone numb                    | Enter guest            | 's email                    |    |
| Department                                                                     |                                                      | cost center                          |                        |                             |    |
| Select a Department                                                            | ~                                                    | Select a Cost Cent                   | ter                    |                             |    |
| Additional Traveler In<br>Enter TSA Secure Flight Passenger and APIS in        | formation (optiona<br>formation.                     |                                      |                        |                             |    |
| Known Traveler Number                                                          |                                                      | Known Traveler Co                    | ountry                 |                             |    |
| Enter known traveler numbe<br>Redress Number                                   | r                                                    | Select a country<br>Redress Number ( |                        | -                           |    |
| Enter redress number                                                           |                                                      | Select a country                     | Loonary                |                             |    |
| Descrot Number                                                                 | Passaget                                             | Country                              |                        | Evolution                   |    |
| Passport Number                                                                | Passport<br>Select a                                 | country                              |                        | Expiration<br>mm/dd/yyyy    | a  |
|                                                                                |                                                      |                                      |                        |                             |    |
| Visa Number                                                                    | Visa Cou                                             |                                      |                        | Issue Date                  | -  |
| Enter visa number                                                              | Select a                                             | country                              |                        | mm/dd/yyyy 🗄                | 9  |
| + Add another visa                                                             |                                                      |                                      |                        |                             |    |
| · · ·                                                                          |                                                      |                                      |                        |                             |    |
| <ul> <li>Loyalty Programs (<br/>Please note, membership numbers are</li> </ul> | optional)<br>only stored for this booking. After thi | s booking is completed, please       | update the profile for | inclusion in future booking | L. |
| Supplier                                                                       |                                                      | Membe                                | r Number               |                             |    |
| Enter supplier                                                                 |                                                      | ▼ Enter r                            | member numbe           | er                          |    |
| + Add another membe                                                            | rship                                                |                                      |                        |                             |    |
|                                                                                |                                                      |                                      | Save                   | guest details               |    |

Add required Name, Last Name, Date Of Birth, Gender, Phone and Email Fields

Add optional reference fields, Known Traveler, and loyalty program information as needed

Click Save Guest Details to return to the travel search page. Add more guests, up to 9, as needed.

# **Flights: Availability**

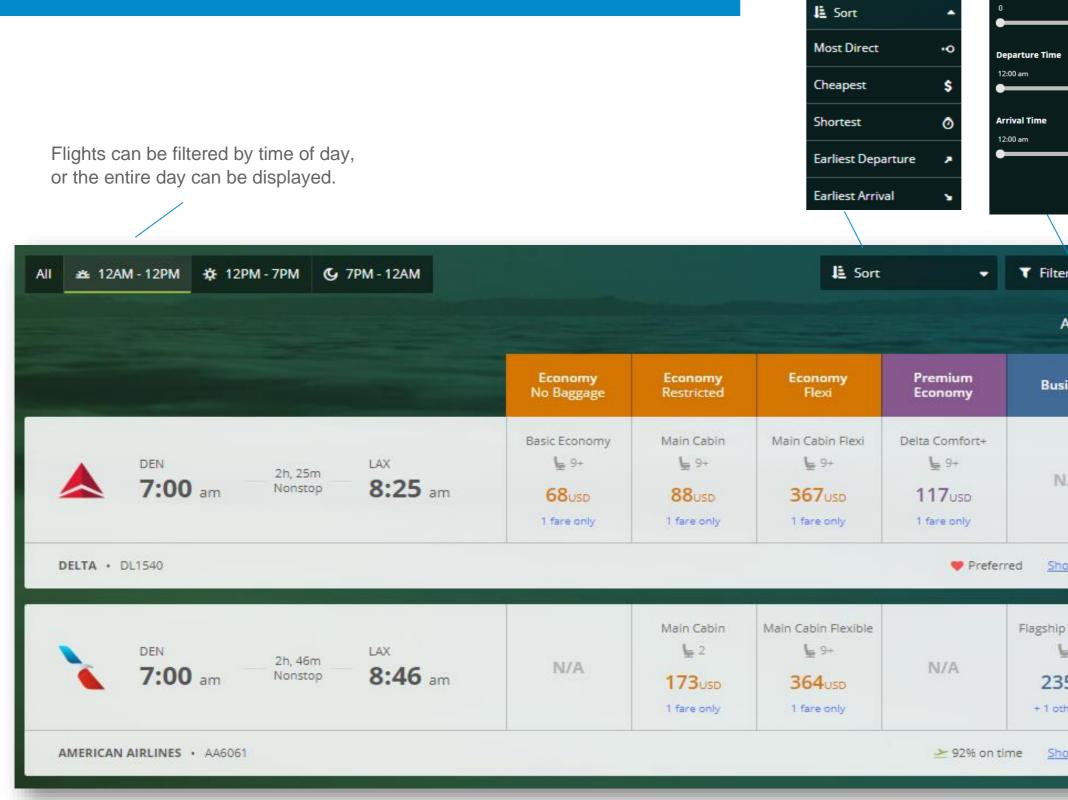

\*A pop-up box may appear if an out of policy is fare is chosen. A reason for the out of policy fare selected needs to be nominated before continuing.

| al Filters      |                   |
|-----------------|-------------------|
|                 | X Clear filters   |
| 6,691           | Select options +  |
| •               | Stops             |
| e               | Nonstop 1 stop    |
| 11:59 pm        | 2 stops 3 stops   |
| 11:59 pm        |                   |
| •               |                   |
|                 |                   |
|                 | Cancel Apply      |
|                 |                   |
| ter 👻 Vie       | ew cheapest fares |
| All prices s    | hown in USD 🧻     |
| isiness         | First             |
|                 | First Class       |
|                 | 68                |
| N/A             | <b>H</b> 0        |
|                 | 220usp            |
|                 | + 1 other fare    |
|                 |                   |
| how trip detail | s & all 6 fares 💌 |
|                 |                   |
| ip Business     |                   |
| <b>L</b> 7      |                   |
| 25              | N/A               |
| 35USD           |                   |
| other fare      |                   |
| how trip detail | s & all 4 fares 💌 |
|                 |                   |

Additio

Price (USD)

Sort Options:

# Flights: Expanded View

### Show trip details & all 6 fares 💌

Fares are grouped by available Fare Brand Types and Cabin Class. The expanded display links to the fare rules and conditions for each fare offered.

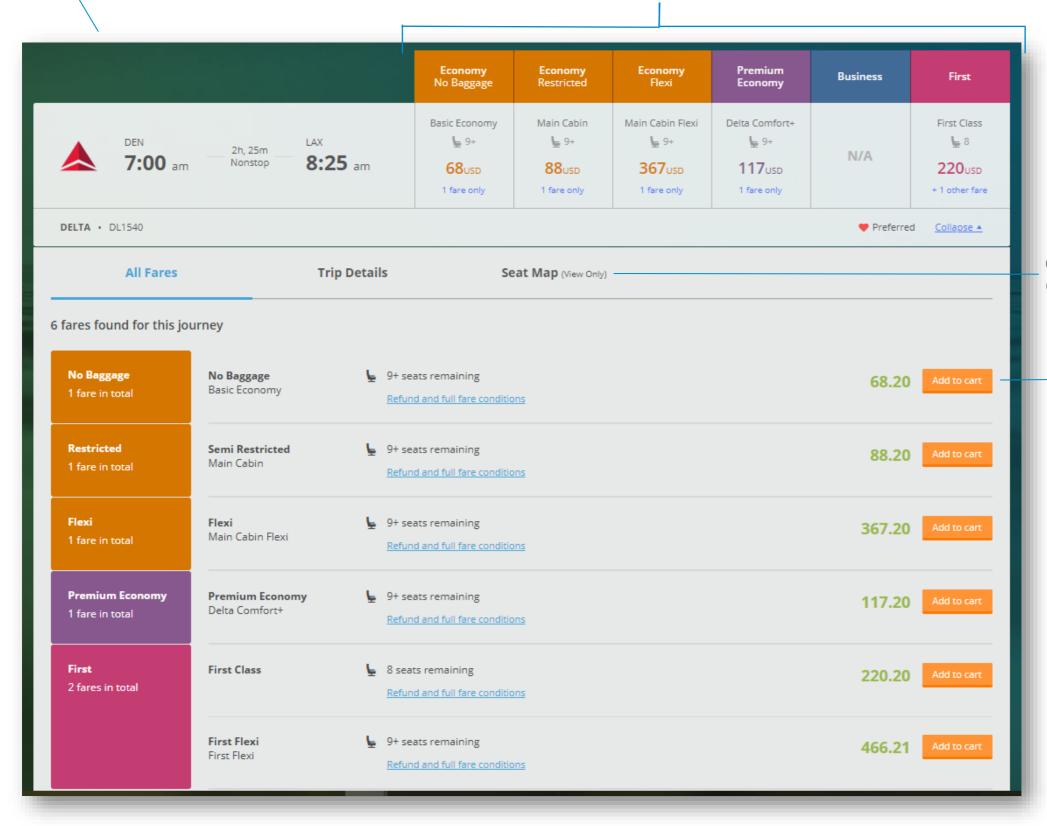

Click **Seat Map** to *view* available seats. (Seat selections will be available after

Click Add to Cart to select flight and fare

## **Flights: Cart**

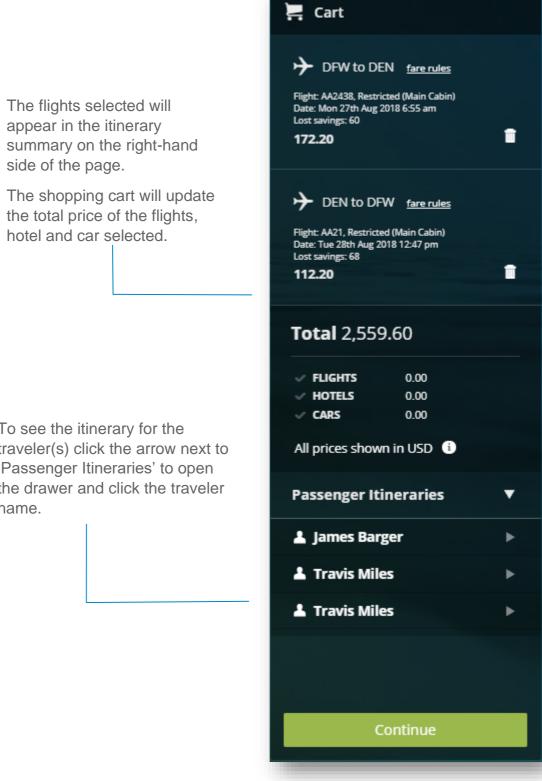

Once a flight has been selected, all other flight options will disappear.

To re-display the other flights options, click the trash can icon for that flight.

To see the itinerary for the traveler(s) click the arrow next to 'Passenger Itineraries' to open the drawer and click the traveler name.

side of the page.

Click the **Continue** button to move to the next step

# **Hotels: Availability**

Best value and preferred hotels will appear first under the 'Best' tab, with all other hotels under 'The rest.'

The default search radius is 5 mi., but can be expanded based on availability and preference.

| Los Angeles, United States |            | × m 🛱 2         | 27 Aug, 2018 | 🛗 28 Aug, 2018                       | 5mi 👻                        | Search                  |                   |
|----------------------------|------------|-----------------|--------------|--------------------------------------|------------------------------|-------------------------|-------------------|
| est 152.10 USD T           | he rest 40 | . <b>85</b> USD |              |                                      | Al                           | l prices shown in USD i |                   |
| • 0.72 mi                  | From 231   | SD              |              | rd Downtown L<br>550 S Flower St Los |                              | 1                       |                   |
|                            | 231.20     | USD (           | ABC CO       | RPORATE SERVICES MI                  | EDIUM <mark>ROOM. QUE</mark> | EN BED. 3               | S + Add to cart   |
|                            | 231.20     | USD             | IIM A PLACE  | IN THE SUN MEDIUM                    | ROOM. QUEEN BE               | D. 300 SQ               | (3) + Add to carr |
|                            | 280.13     | USD             | ROOM (       | MEDIUM)                              |                              |                         | S + Add to car    |
|                            | All        | ooms & rates    |              | Info                                 |                              | Мар                     | Reviews           |

To see the full list of rooms and rates for each property, please click on 'Rooms' or 'All rooms & rates' buttons

To view the cancellation policy for each rate, hover over the:

\* A pop-up box may appear requesting a reason be given for the rate selected, if the rate chosen is out of policy. Simply enter a reason why the hotel has been selected.

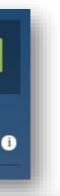

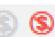

### **Hotels: Cart**

The hotel option selected will appear in the shopping cart, located on right hand side of the page.

Once a hotel has been added in to the shopping cart, a note to the hotel can also be sent via the special request field.

> To see the itinerary for the traveler(s) click the arrow next to 'Passenger Itineraries' to open the drawer and click the traveler name.

### 🚬 Cart

🛋 Los Angeles (LAX)

The La Hotel Downtown CORPTRAV MANAGEMENT GROUP KING 390 TO 420 SQ FT-SERTA PERFECT SLEEPER

Mon 27th Aug 2018 - Tue 28th Aug 2018 **212.00** (avg per night pay now)

Î.

+ Add Special Request

### **Total** 413.69

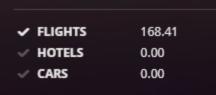

All prices shown in USD (1)

Passenger Itineraries

If an alternative hotel or rate is preferred, please click the trash icon in the shopping card to redisplay the hotel options and then reselect the required hotel.

> Click the **Continue** button to move to the next step.

Continue

# **Cars: Availability**

Preferred car rental providers will appear, displayed in price order.

NOTE: The rate showed is the daily base rate excluding fees and taxes.

Filtering options are available above the car rental results displayed.

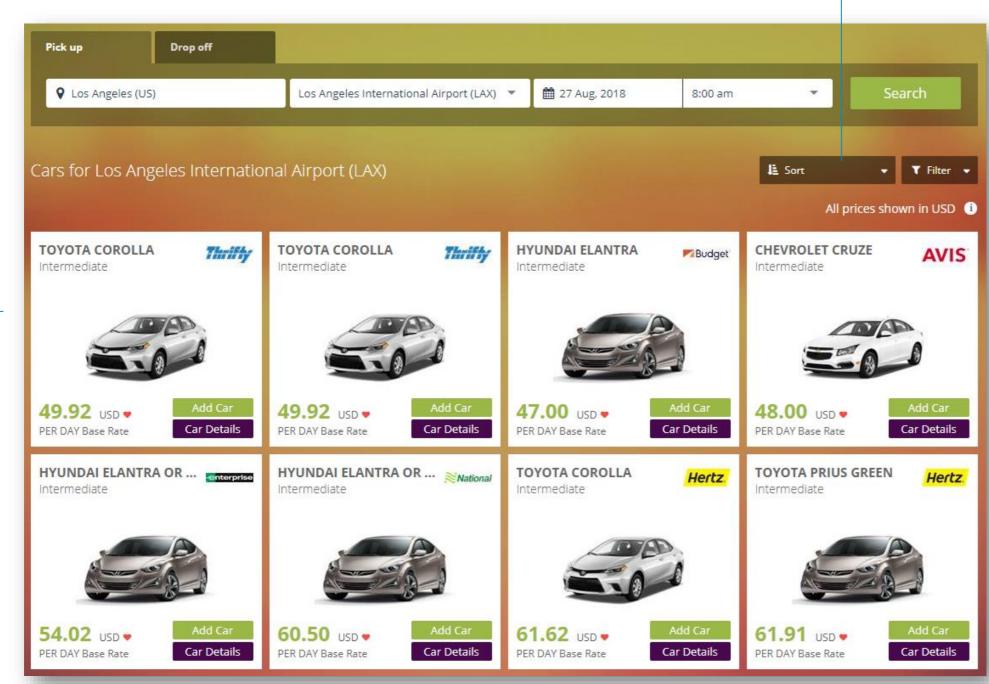

\* A pop-up box may appear requesting a reason be given for the rate selected, if the rate chosen is out of policy. Simply enter a reason why the car has been selected.

Selecting 'Car Details' will display the full rate details and additional information relating to the vehicle selected.

> Please click 'Add Car' to have the preferred option added to the shopping cart.

### **Cars: Cart**

Once a car has been added in to the shopping cart, a note to the vendor can also be sent via the special request field.

> To see the itinerary for the traveler(s) click the arrow next to 'Passenger Itineraries' to open the drawer and click the traveler name.

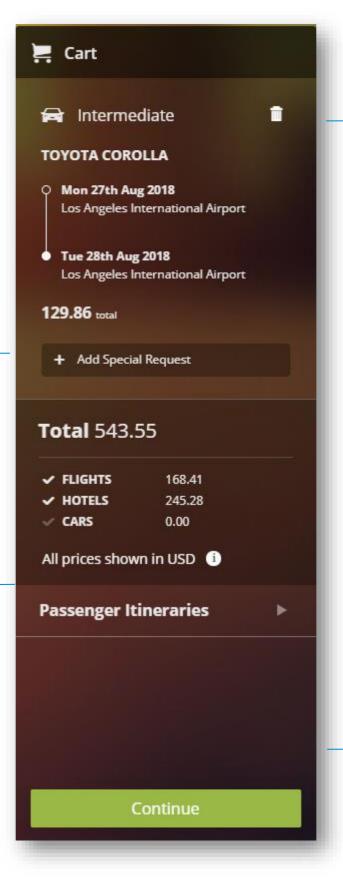

To select another car option, please click the trash can icon and reselect the car rate as required.

Click the **Continue** button to move to the next step.

# **Booking Confirmation**

| JUUNI                                      | ing co                                                                  |                                                               | ation                                                                                               |                                                                                          |                                                                                                    | NOTE:                                                                                                    |
|--------------------------------------------|-------------------------------------------------------------------------|---------------------------------------------------------------|----------------------------------------------------------------------------------------------------|------------------------------------------------------------------------------------------|----------------------------------------------------------------------------------------------------|----------------------------------------------------------------------------------------------------|
| Travis Miles * Ea                          | ich traveler will have a                                                | unique drawer, op                                             | pen each drawer to complete                                                                         | e their confirmation detai                                                               | ls. 543.55 uşp 💼                                                                                        | Additional flights, cars and hotels can als<br>be added to your flight itinerary by clickin<br>the icons, in the upper right-hand corner                                            |
| <b>st Center</b><br>Cost Centre            | Department<br>No Department                                             | Payment Method<br>4444XXXXXXXXXXX1111                         |                                                                                                    | Reference           Edit         Please select                                           | Approver<br>Please select                                                                               |                                                                                                    |
| t <mark>ht Loyalty Programs Add new</mark> |                                                                         | required fields                                               | n needed complete any<br>, payment information,<br>loyalty program details.                         | All prices shown in US                                                                   | 5D unless otherwise stated 🚯                                                                            | Flights, hotels and cars can be removed by clicking on the trash can icon.                                                                                                    |
| DEN-LAX<br>Delta DL1540                    | 7:00am<br>8:25am                                                        | 27th August 2018<br>Los Angeles Inter<br>Terminal 2, 27th Aug | onal Airport, Denver<br>national Airport, Los Angeles                                               | Class: Semi Restricted (Main<br>Cabin)<br>Duration: 2hr, 25min<br><u>View Fare Rules</u> | Base fare: 88.20 usb<br>88.20* USD<br>() Lost savings 20 USD<br>() Remove<br>No Baggage (Basic Economy) | Under each flight segment, the lowest<br>price fare alternatives can be swapped by<br>clicking on the fare amount. To revert to<br>the original flight, reselect flight again.      |
|                                            |                                                                         | DL 1540                                                       | 7:00 am Dep 2h, 25m<br>NONSTO<br>Comments to Travel Agent<br>Please note that additional fees may b | - 8:25 am Arr                                                                            | e comments you leave below (maximum 255 characte                                                        | ers).                                                                                                    |
| note to CT                                 | nents field can be use<br>FM Operations or Gol<br>y additional requirem | ld Desk to                                                    | You have selected content that is conditions are defined and mana                                   | s non-refundable. Please confirm y<br>aged by the supplier of the service                | ou understand and accept the terms and conc                                                             | rms and conditions. Please review below:<br>ditions of the content that you have selected. Fares, rates and cancellation<br>selected will be charged on submission of this booking. |
|                                            |                                                                         |                                                               | Charly that your US state license                                                                   | ge of certain hazardous materials                                                        | o proceed with this booking                                                                             | Ţ                                                                                                    |
|                                            | booking, check the "<br>x and click <b>Confirm E</b>                    |                                                               | * All prices are quoted in USD unless o                                                             | otherwise stated. USD rates are calculate                                                | ed based on today's exchange rate. Any payments<br>rrency and will be subject to the exchange rate of   | Total: 543.55 USD<br>Confirm Booking                                                                                                    |

# **Completed Bookings**

|              | Congratula | tions! Your booking wa  | s successful. |  |
|--------------|------------|-------------------------|---------------|--|
| Passenger    | Booking #  | PNR                     | Approver      |  |
| Tracy Miles  | 00002570   | WGTJOF                  | John Smith    |  |
| Trent Miles  | 00002571   | FLJUHR                  | John Smith    |  |
| Tina Miles   | 00002572   | VREIUK                  | John Smith    |  |
| Thomas Miles | 00002573   | ERUOPN                  | John Smith    |  |
| Travis Miles | 00002569   | RDGTVO                  | John Smith    |  |
|              | Wha        | at would you like to do | next?         |  |
|              | New Bookin | g Manage Bookings       | Log out       |  |
|              |            |                         |               |  |
|              |            |                         |               |  |

To check approval status, view booking(s) and/or book seats click Manage Bookings, otherwise Log Out or create a New Booking, as needed.

\*Travel Arrangers can also manage their assigned traveler bookings by clicking **My Bookings** from the Lightning landing page, after logging in to the site from the SMART Portal.

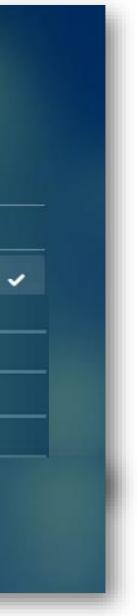

#### **My Bookings** > Travelers and arrangers can track the trip status and approval in 'My Bookings.' Select Approver All Travelers Travis Miles 543.55 ut Please search for approver 💄 Lightning Test Cost Center **Payment Method** Reference Department porover No Cost Centre No Department 44440000000001111 Ed: Please select.. \* Q Booking#, PNR, Name Using the search fields, specific bookings can be found by Booking #, Record Locator, Name, or by a specific travel date range. LIGHTNING 🋗 24 Jul, 2018 🋗 16 Jul, 2018 Trips can be filtered based on status; the default search is for all, Booking Status • Search + New Booking but can be narrowed down to a specific status, i.e. 'Awaiting Approved (1) Declined (1) Pending Approval (1) My Bookings Booking Status Expired (0) #2598 USD 128.20 Travis Miles 🔶 Orange = Awaiting approval. Approver selected has not yet approved the booking request. RDU → DEN > Approver must approve/decline prior to the Ticketing Time Limit (TTL) otherwise it will auto cancel, Sun, 19 Aug 2018 - Sun, 19 Aug 2018 • and the travel booker will have to start the booking request from the start. USD 393.00 #2581 Red = Denied. Approver has declined the booking request. TRAVIS MILES >> DEN ... JAX Sun, 19 Aug 2018 - Fri, 24 Aug 2018 • USD 720.40 #2556 Green = Approved. Approver has approved the booking request. TRAVIS MILES >> DEN ... DFW Tue, 28 Aug 2018 - Wed, 29 Aug 2018 USD 720.40 • Grey = Expired. Approver did not approve or decline the booking request before the #2549 TRAVIS MILES >> ticketing time limit (TTL.) DEN \*\* DFW 0 Tue, 28 Aug 2018 - Wed, 29 Aug 2018

## **Select Seats**

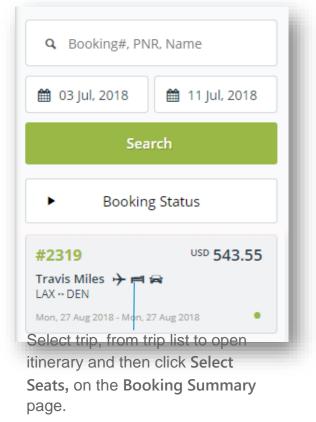

### Booking Summary #2319

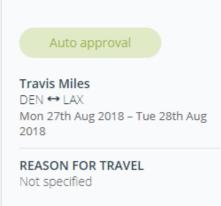

| REQUESTED BY:      | Travis Miles                 | Trip total U                        | USD  |
|--------------------|------------------------------|-------------------------------------|------|
| TTL:               | Wed, 11 Jul 2018 at 11:00 pm | Lost savings                        |      |
| TRAVELER:          | Travis Miles                 | Flights                             |      |
| COST CENTER:       | No Cost Centre               | Visa 4444XXXXXXXXX1111<br>TEST VISA |      |
| DEPARTMENT:        | NONE                         |                                     |      |
| DND:               | CIDIUU                       | Hotels                              |      |
| PNR:               | GJPIHU                       | Visa 4444XXXXXXXX1111, TEST         | VISA |
| COMPANY REFERENCES |                              | Cars                                |      |
| Trip Purpose:      | Training                     | Visa 4444XXXXXXXXX1111, TEST        | VISA |

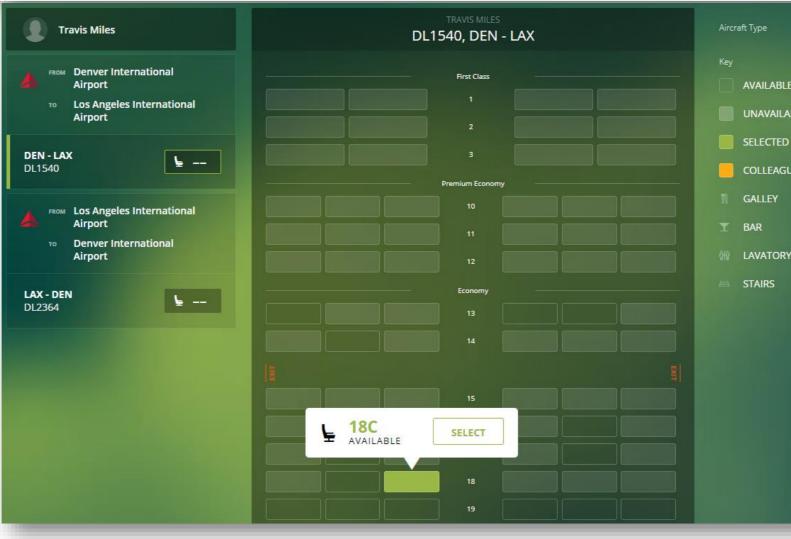

| 🖢 Select Sea                                               | ats 🛱 Add to calendar                                                                              |                                                           |
|------------------------------------------------------------|----------------------------------------------------------------------------------------------------|-----------------------------------------------------------|
| l<br>ings<br>xxxxxxxxx1111<br>xxxxxxxxxx1111,<br>xxxxxxxxx | USD 129.86                                                                                         |                                                           |
|                                                            | Aircraft Type<br>Key<br>AVAILABLE<br>UNAVAILABLE<br>SELECTED<br>GALLEY<br>BAR<br>AVATORY<br>STAIRS | Click any availab<br>and then Save &<br>your additional s |

Click any available seat to **Select** nd then **Save & Continue** to make our additional seat selections. For additional information or assistance please contact Online Technical Support at 1-877-208-1396, or email at na.online@travelctm.com.

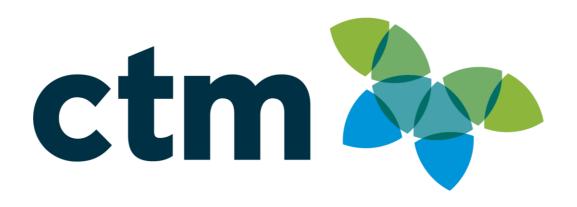

\*\*\* Confidential and proprietary information for CTM & Client Use Only \*\*\*